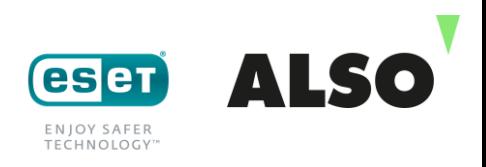

# **ESET Shop en ligne**

#### **Bonnes pratiques**

#### **Introduction**

La boutique de licence ESET - ALSO vous offre la possibilité d'acheter, de prolonger, d'étendre ou de changer vos licences ESET simplement, rapidement et seulement en quelques clics. Grâce à une connexion directe avec l'interface API d'ESET, vous obtenez vos documents de licence quelques secondes après vos commandes et vous pouvez commencer à les déployer.

Dans ce document vous vous monterons comment accéder à ce shop et par quelques exemples les différentes fonctions et possibilités.

## **1 Accès**

L'utilisation du Shop ESET est possible en se connectant sur le shop ALSO Cloud Marketplace. Si vous êtes déjà un utilisateur de cette plateforme, vous y accéder directement. Si vous n'êtes pas encore un utilisateur de cette plateforme, vous pouvez vous enregistrer via ce

lien: \* [https://www.also.ch/ec/cms5/fr\\_6110/6110/services/digital-services/also-cloud](https://www.also.ch/ec/cms5/fr_6110/6110/services/digital-services/also-cloud-marketplace/index.jsp)[marketplace/index.jsp](https://www.also.ch/ec/cms5/fr_6110/6110/services/digital-services/also-cloud-marketplace/index.jsp)

\*Les prerequis pour l'enregistrement sont: Un compte actif déjà ouvert auprès d'ALSO, d'acceptation de paiement des factures via SEPA, autorisation de prélévement.

## **2 Accès sur le shop en ligne ESET**

Dès que vous avez votre accès sur l'ALSO Cloud Marketplace, vous devez ajouter votre statut de partenaire ESET.

- **2.1** Pour ce faire, vous pouvez partir de la barre inférieure en utilisant le menu "+NEW" ou effectuer une recherche de produits et services ESET dans le champ de recherche sur la barre de menus supérieure (Important le nom de votre entreprise doit être visible en haut à gauche)
- **2.2** Sélectionnez le menu "ESET Partner Status" et indiquez votre niveau de partenariat.

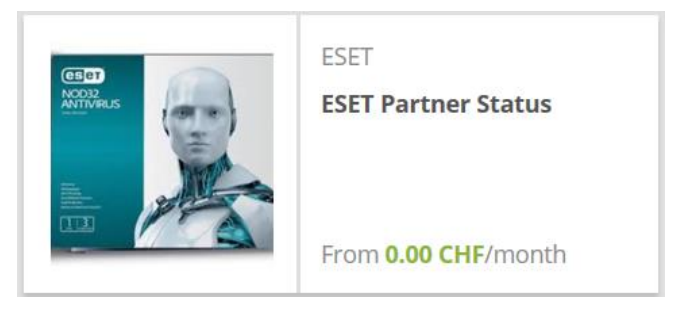

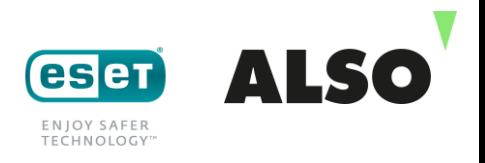

- **2.3** Dès que c'est fait, vous verrez apparaître votre statut de partenaire ESET sous votre acompte et pourrez commencer.
- **2.4** Si vous êtes déjà partenaire d'ESET et que vous détenez des licences actives, vous pouvez consulter les données de ces licences ESET via le bouton "Import Data" visibles dans la partie inférieure de la fenêtre, qui seront ensuite ajoutés à votre compte. \*

\* Si vous êtes déjà partenaire d'ESET, mais que vous n'avez pas acheté vos licences via ALSO, vous devrez demander à ESET qu'ALSO puiss y avoir accès. Pour ce faire, vous pouvez vous adresser soit à un membre du personnel de l'équipe d'ESET chez ALSO, soit à votre responsable commercial chez ESET.

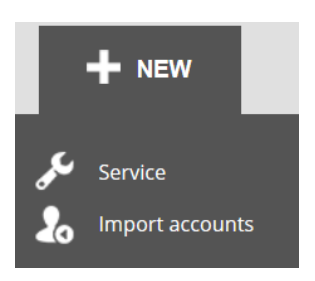

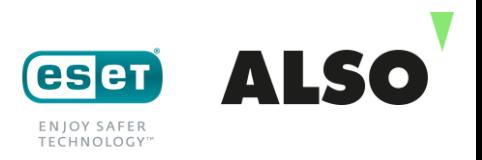

# **3 Acompte – aperçu des licences ESET**

### **3.1 Statuts de partenariat ESET et ALSO**

Vous trouverez votre ID ESET et votre numéro de client ALSO à cet endroit sur le portail ACMP ainsi que votre marge.

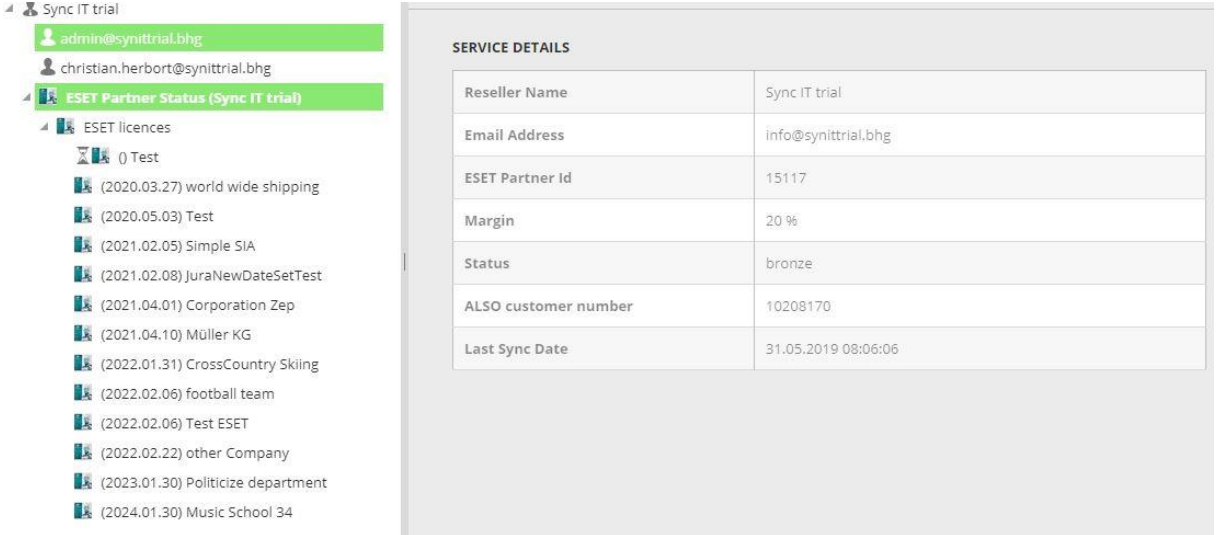

#### **3.2 Services ESET**

Sous ESET Services, vos licences ESET actives/renouvelables sont classées par date. En cliquant sur l'une des licences, vous voyez toutes les données nécessaires pour chaque licence, y compris les données relatives au client final.

Dans la partie inférieure, vous disposez de deux options pour prolonger/étendre les licences et changer de produit.

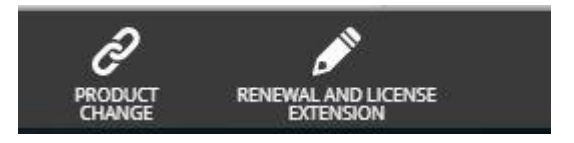

#### **3.3 Rapports ESET**

Lorsque vous désirez voir les licences sous forme de tableau ou les importer sur Excel (par exemple) vous pouvez le faire en cliquant sur le bouton "ESET product report" présent sur le haut de la fenêtre.

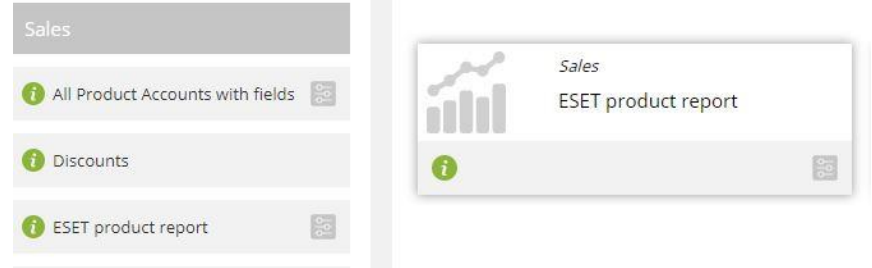

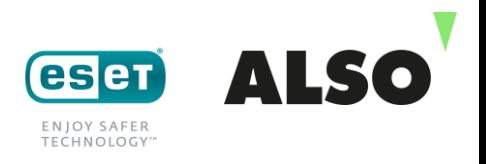

# **4 Générer de nouvelles licences**

**4.1** Pour générer une nouvelle licence, sélectionnez "ESET Partner Status" à gauche puis sélectionnez "New Service"

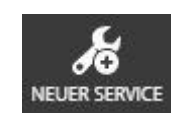

- **4.2** Une fenêtre s'ouvre permettant de sélectionner "ESET Servies" et de cliquer dessus.
- **4.3** Sur la page qui s'ouvre vous avez accès aux conditions générales EULA, vous pouvez les accepter en un clic pour accéder sur "Service Configuration"
- **4.4** Sur cette nouvelle fenêtre, vous avez la possibilité de sélectionner la licence désirée, la quantité d'utilisateurs, la durée, etc.

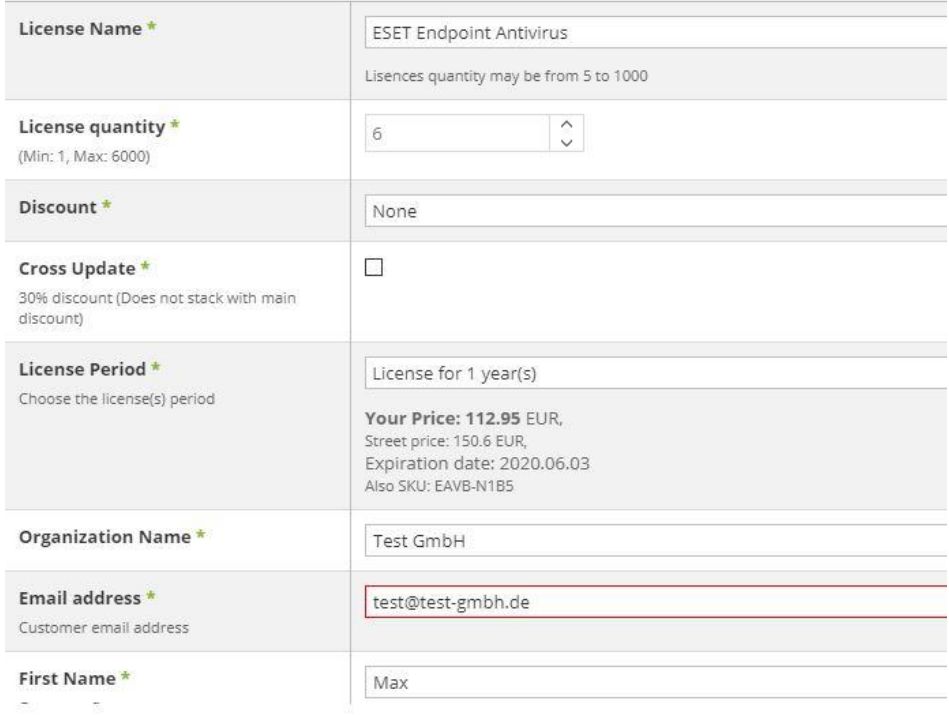

- **4.5** Dès que la durée de vie de la licence est sélectionnée, vous pouvez voir le prix qui vous sera facturé.
- **4.6** Sobald Sie alle benötigten Felder gepflegt haben, aktiviert sich der Fertig Button und Sie können durch einen Klick auf diesen die Bestellung abschließen. \*
- **4.7** Dès que tous les champs nécessaires sont remplis vous activez la licence en cliquant sur le bouton "Finish" et par un simple clic terminer votre commande \*
- **4.8** Un email de confirmation vous est envoyé dès que la commande est terminée.

\* Veuillez noter que nous avons besoin d'une preuve pour le choix d'un rabais ou des conditions de passage vers une licence plus évoluée. Pour les changements de licences, 60% des nouveaux "Seats" doivent être couverts par l'ancienne licence, qui ne doit pas avoir expiré de plus de 60 jours. Pour GOV/EDU/STD, un code d'accès est nécessaire.

## **5 Renouvellement et extention de licences**

**5.1** Sélectionnez la licence à renouveler dans la liste des licences.

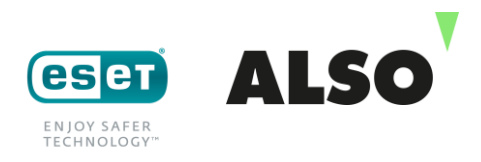

 $\sim$ 

**5.2** Cliquez sur le bouton "Renewal and Licence Extension"

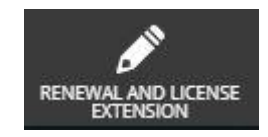

**5.3** Dès que c'est fait, vous pouvez modifier le nombre d'utilisateurs et/ou la durée et/ou le type de licence à prendre en compte pour prolonger le contrat.

Renewal and license extension

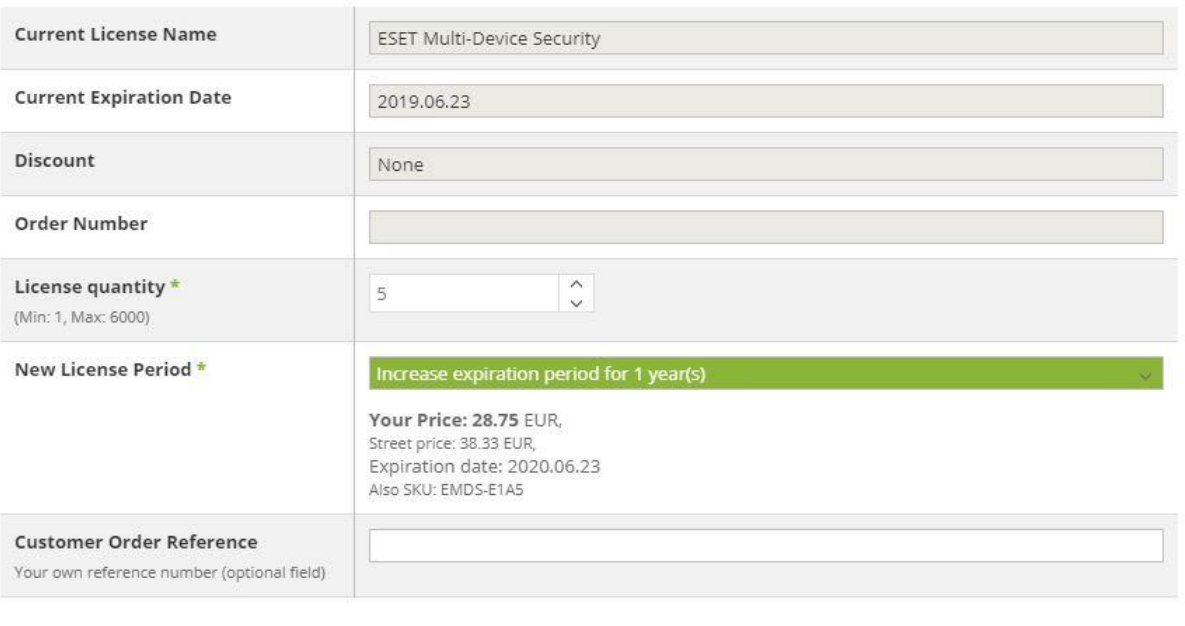

5.4 Sobald Sie auf "OK" drücken, wird Ihnen die Lizenz zugestellt. Dès que tout est ok, cliquer sur le bouton "OK" pour valider la demande.

## **6 Changement de produit**

- **6.1** Sélectionner la licence qui doit être modifiée.
- 6.2 Cliquez sur le bouton "Product Change".

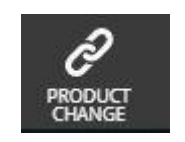

**6.3** La nouvelle fenêtre vous donne la possibilité de changer de licence, le nombre d'utilisateurs et la durée de vie de la licence en cours de contrat.

Abbrechen

OK

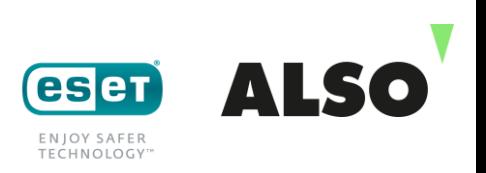

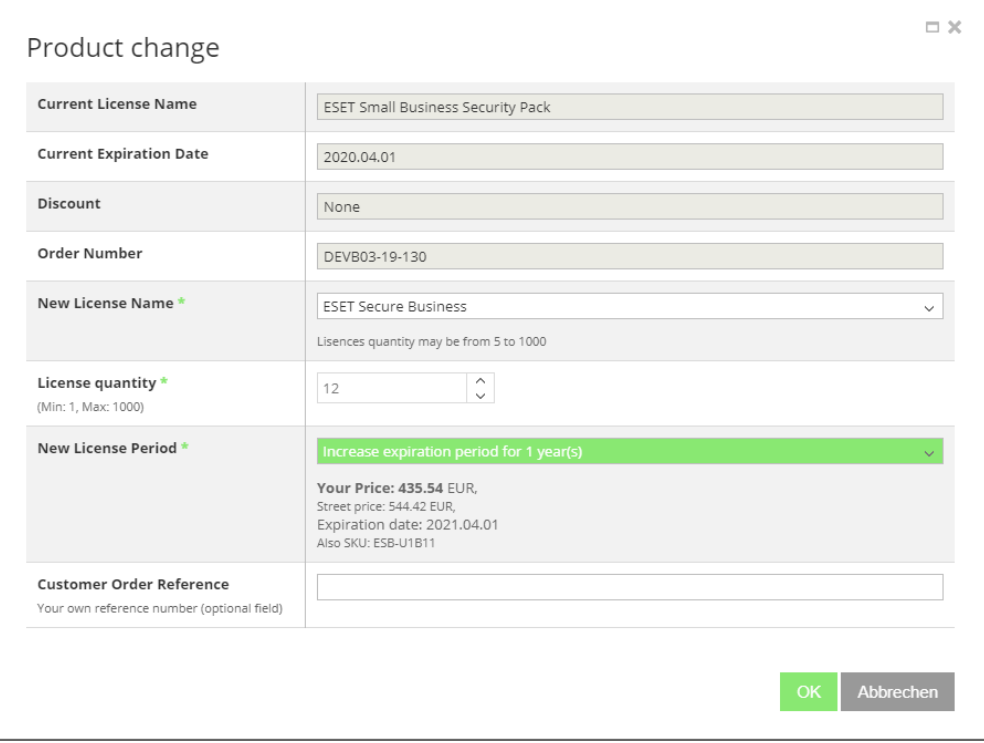

**6.4** Dès que vous choix sont fait, valider simplement le changement par un simple click sur le bouton "OK".

# **7 Création de licences de test**

En plus des licences commerciales, vous avez la possibilité de créer directement des licences de test d'une durée de vie allant de 1 de 3 mois.

Et bien entendu, nous restons à votre disposition pour toute question et remarque.

**Votre équipe ESET en Suisse et en Allemagne**

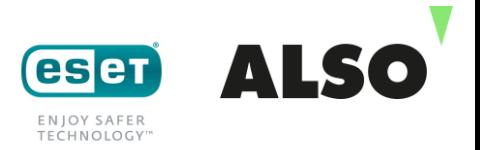

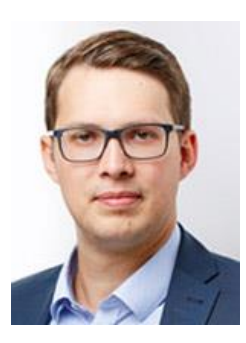

**Christian Herbort Laura Penopp** 

Tel: +49 2921 99-5585 Tel: +49 2921 99 5592 [Christian.herbort@also.com](mailto:Christian.herbort@also.com) [laura.penopp@also.com](mailto:laura.penopp@also.com)

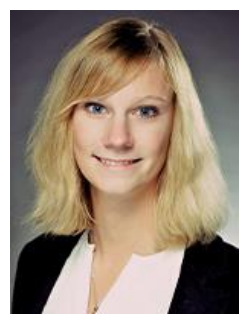

Product Manager **Focus Sales Manager** Focus Sales Manager

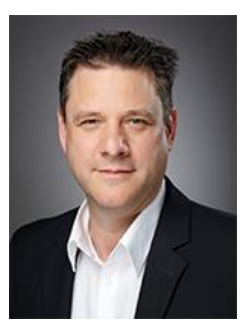

**Ingo Fohrmann** Marian Schulenkorf Focus Sales Manager Technical Consultant

Tel: +49 2921 99-5597 Tel: +49 2921 99-2749 [Ingo.fohrmann@also.com](mailto:Ingo.fohrmann@also.com) [presales@also.com](mailto:presales@also.com)

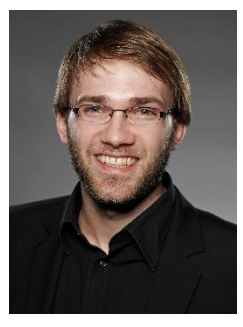

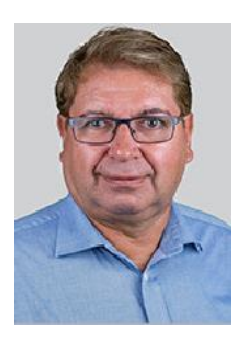

**Bruno Gujer**  BDM D-CH

+41 41 266 16 94 [Gruno.guger@also.com](mailto:Gruno.guger@also.com)

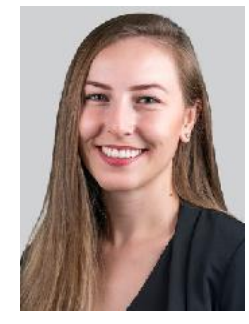

**Emra Sabotic** Inside Sales

+41 41 266 16 09 [Emra.sabotic@also.com](mailto:Emra.sabotic@also.com)

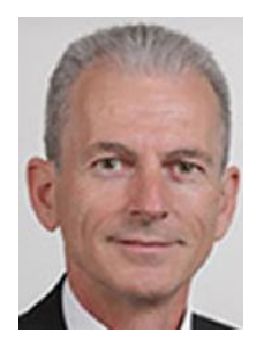

**Olivier Isoz** BDM W-CH

+41 79 637 12 87 [Olivier.isoz@also.com](mailto:Olivier.isoz@also.com)